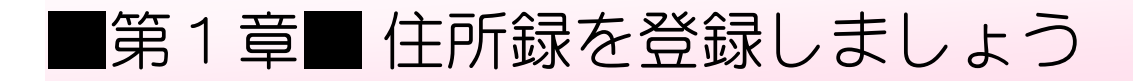

# STEP1. 準備をしましょう

1. 筆ぐるめを起動しましょう

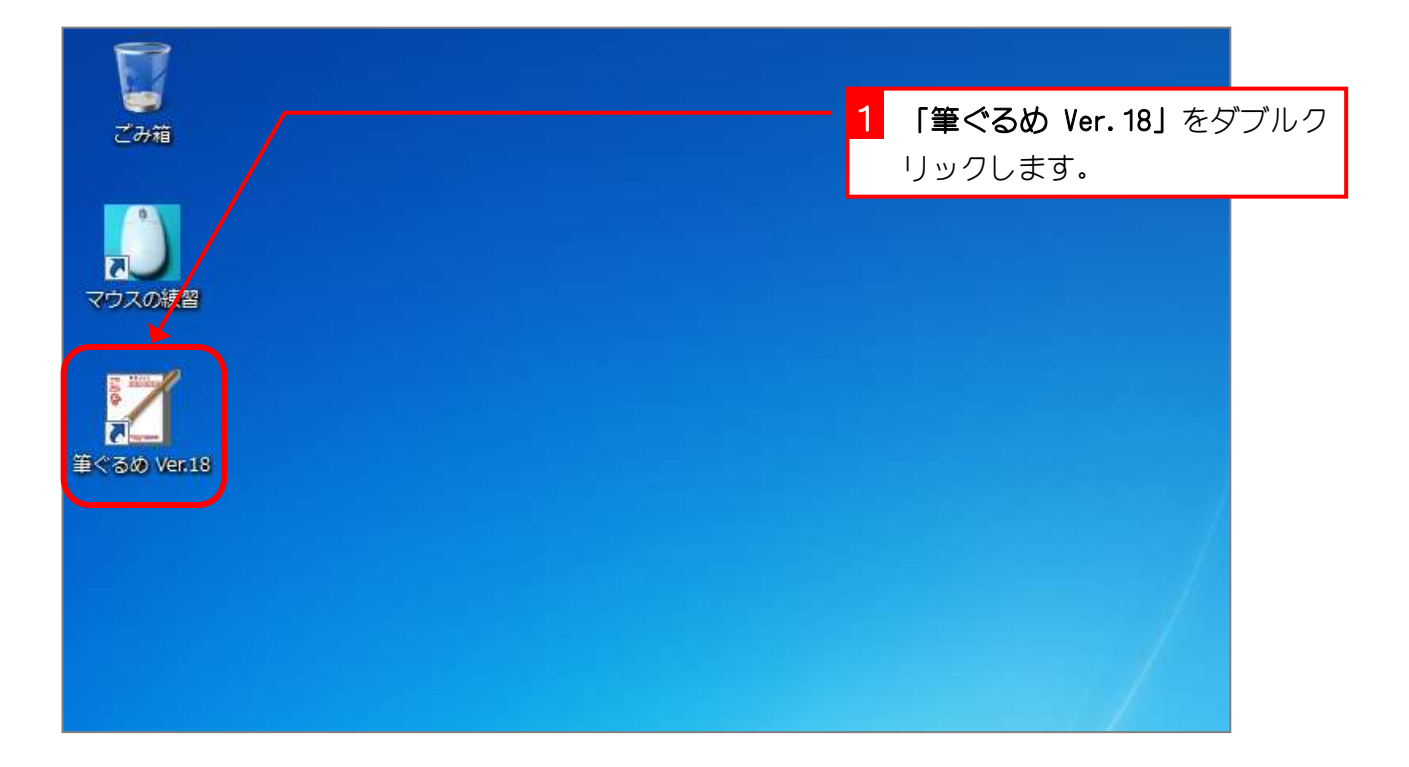

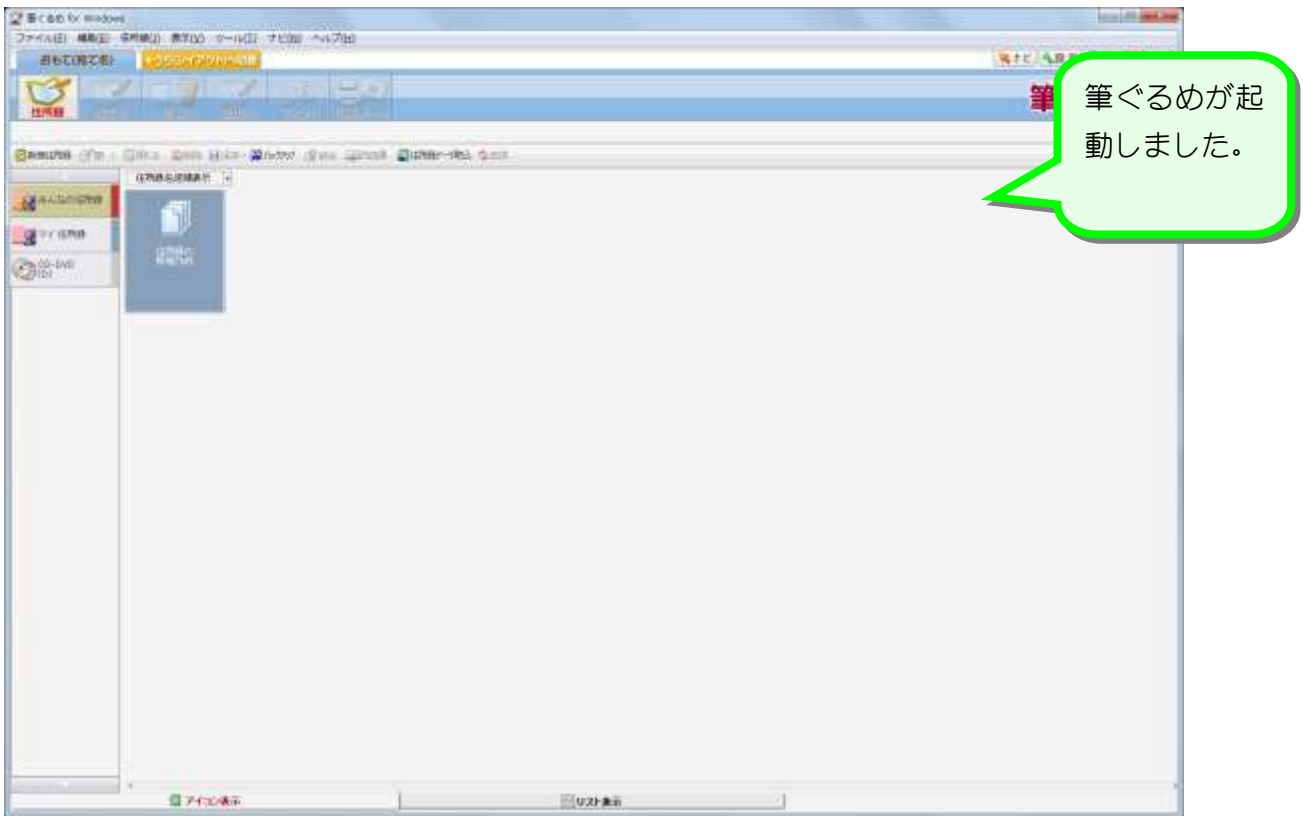

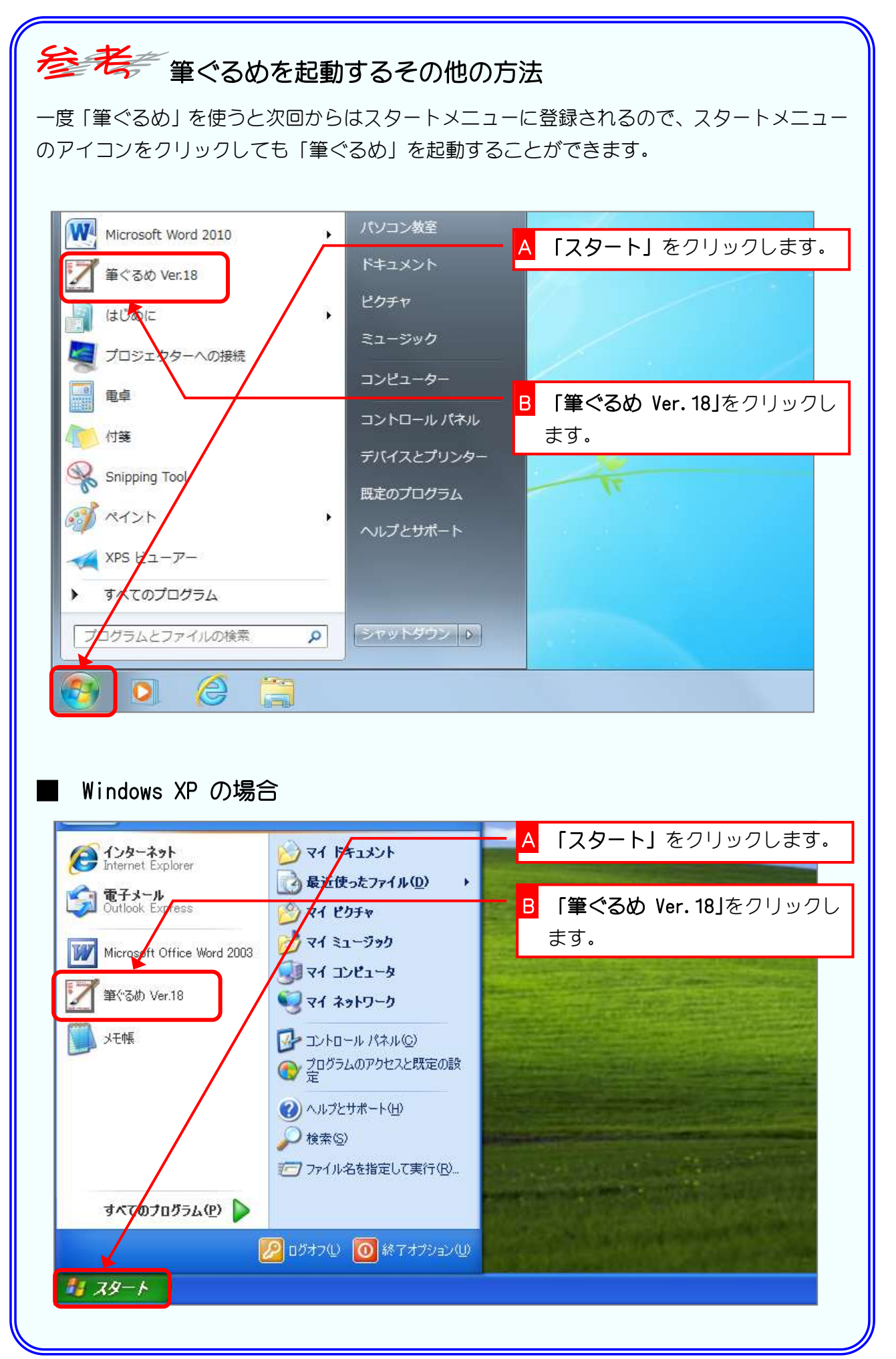

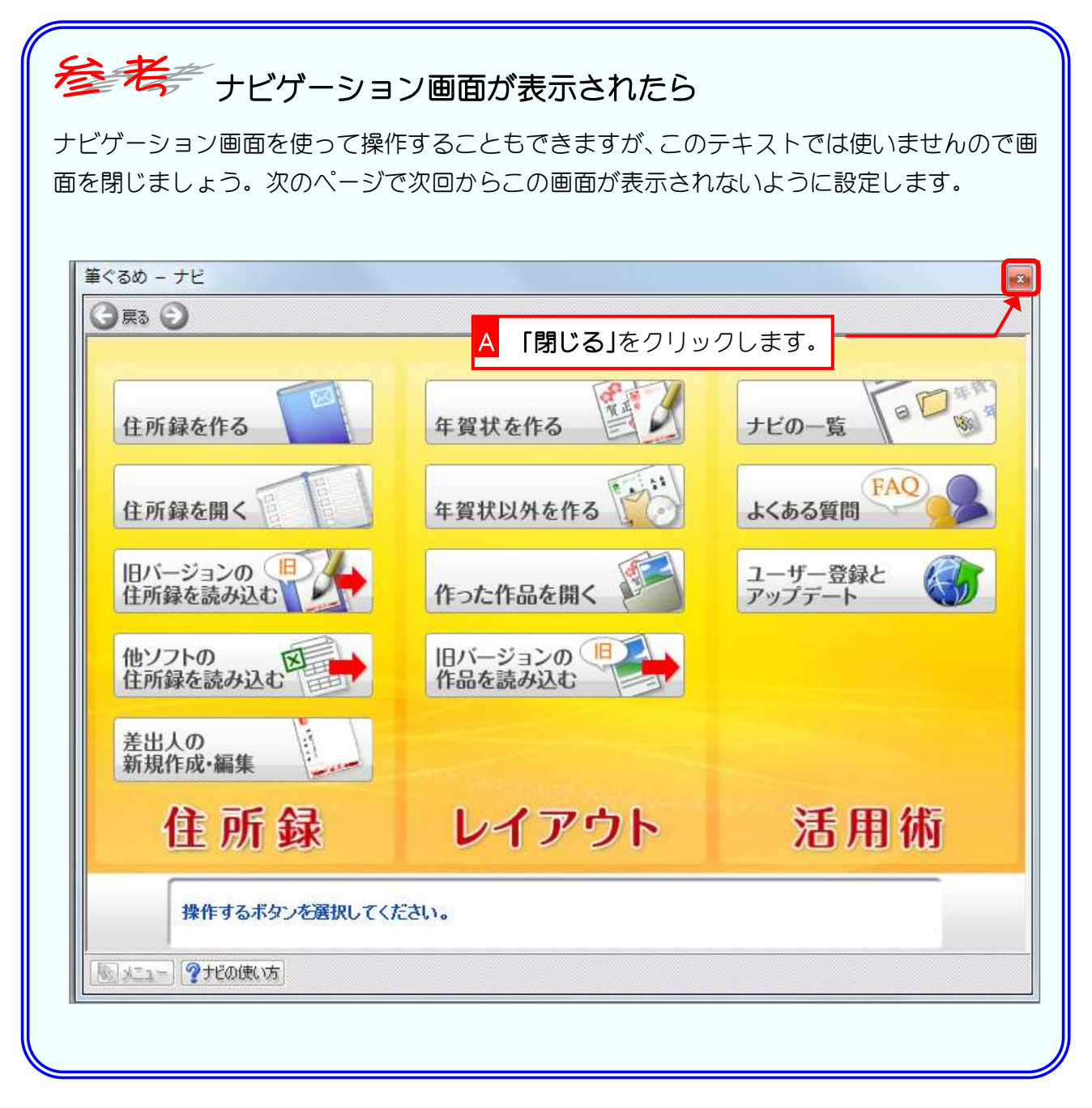

### 2. 設定を変更しましょう

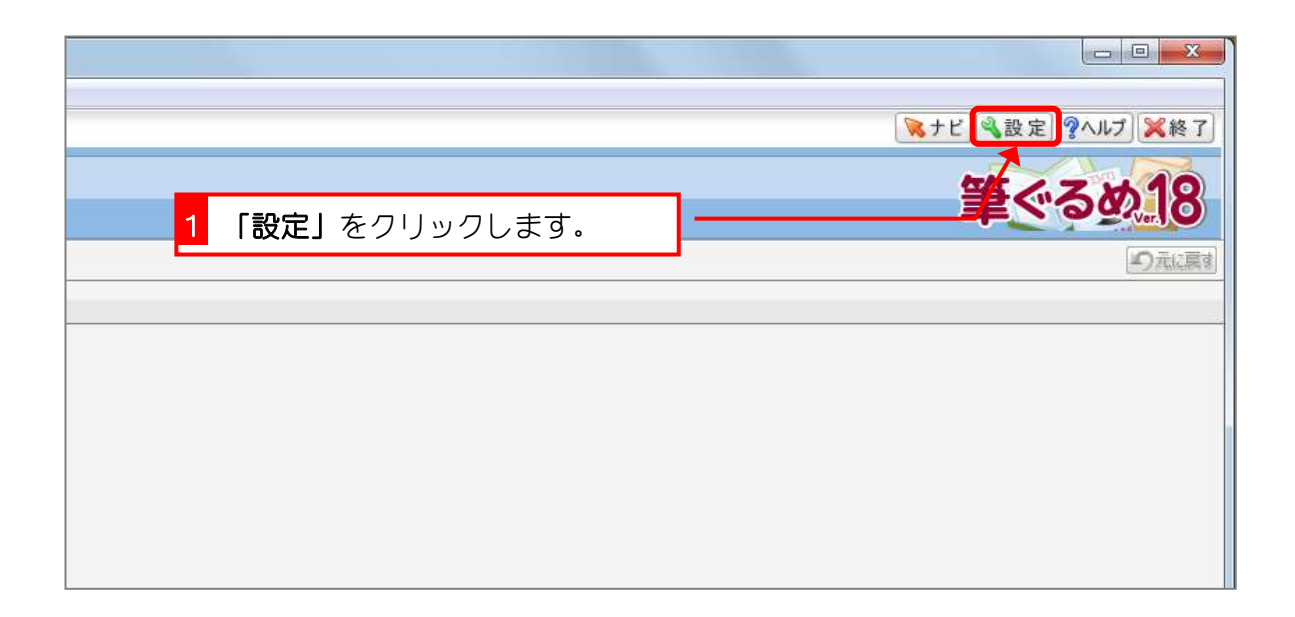

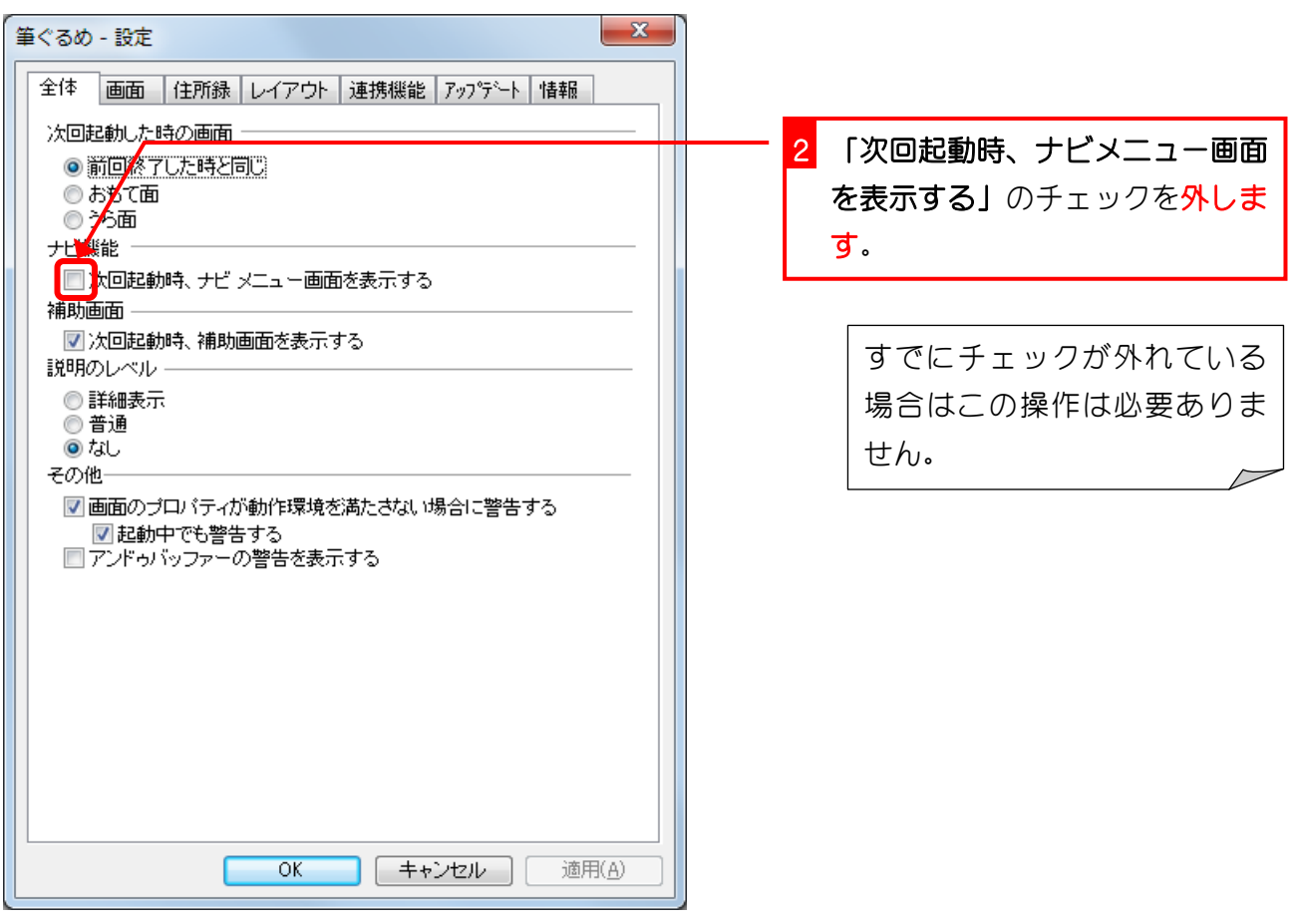

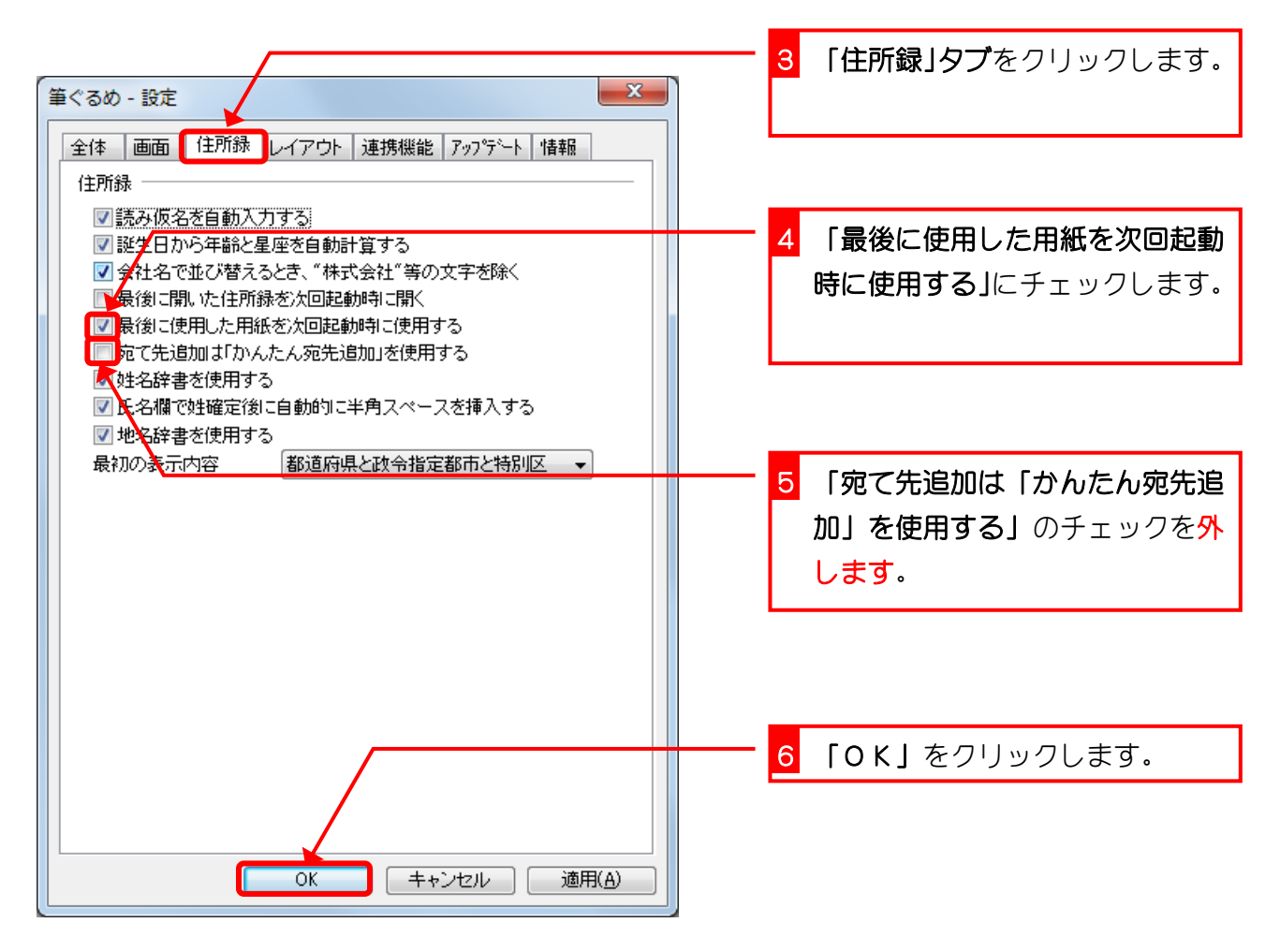

## STEP2. 新しく住所録を作りましょう

練習のために、「お父さんの住所録」を作ってみましょう。

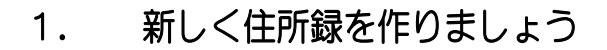

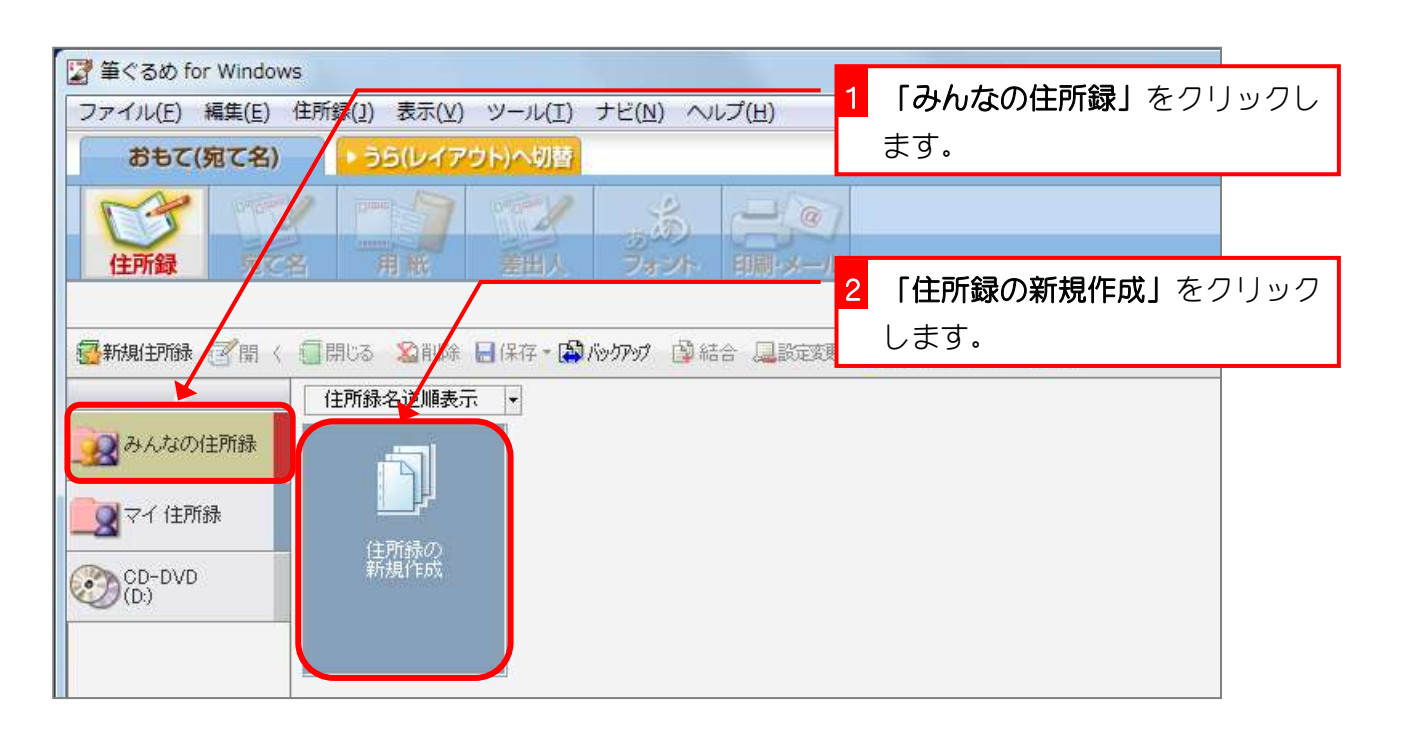

#### 2. 住所録にアイコンを指定しましょう

住所録には、何の住所録かを連想できるようなアイコン(小さ なイラスト)を指定することができます。

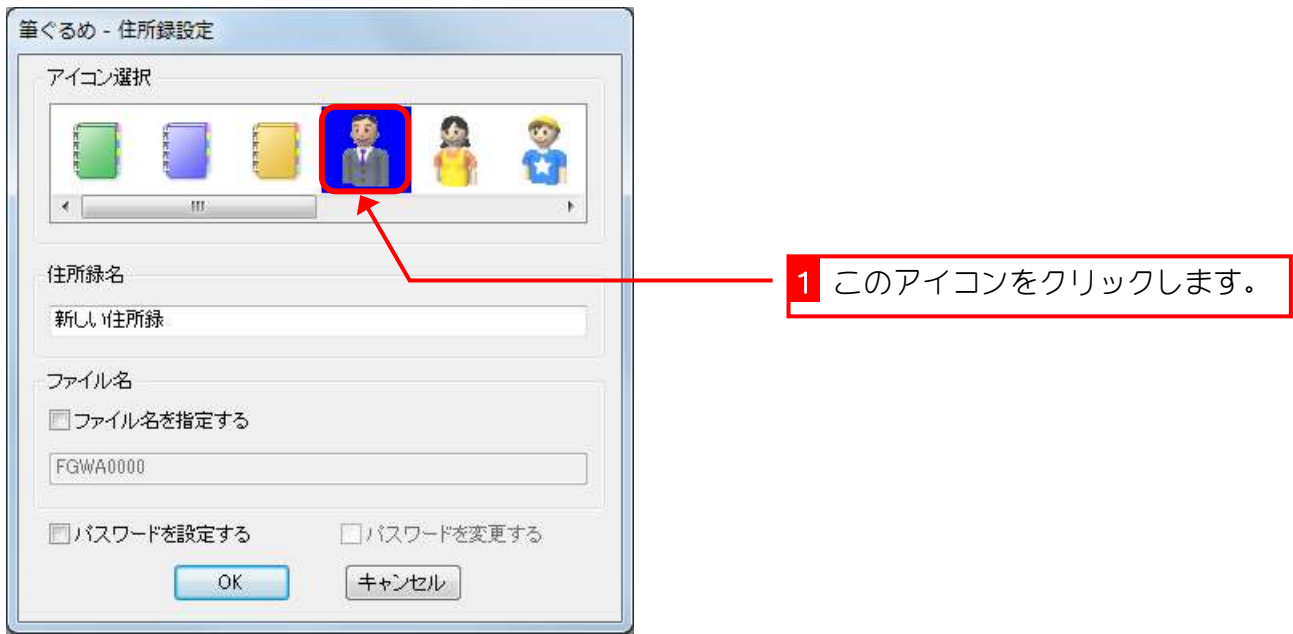

### 3. 住所録に名前をつけましょう

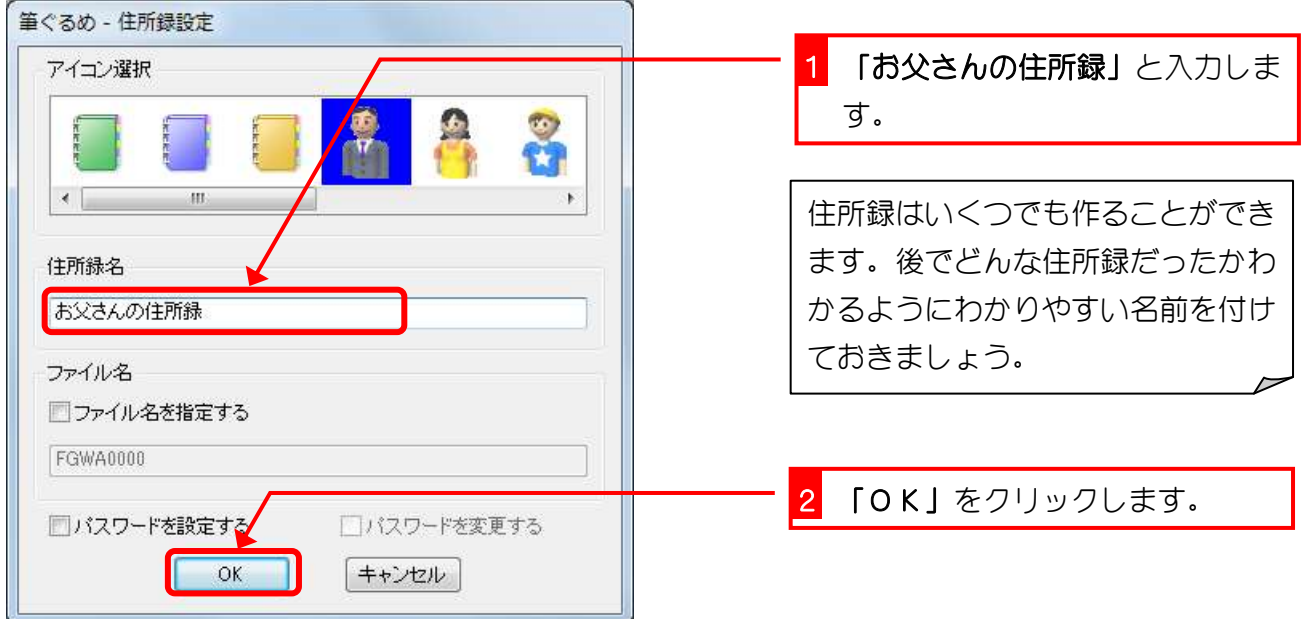

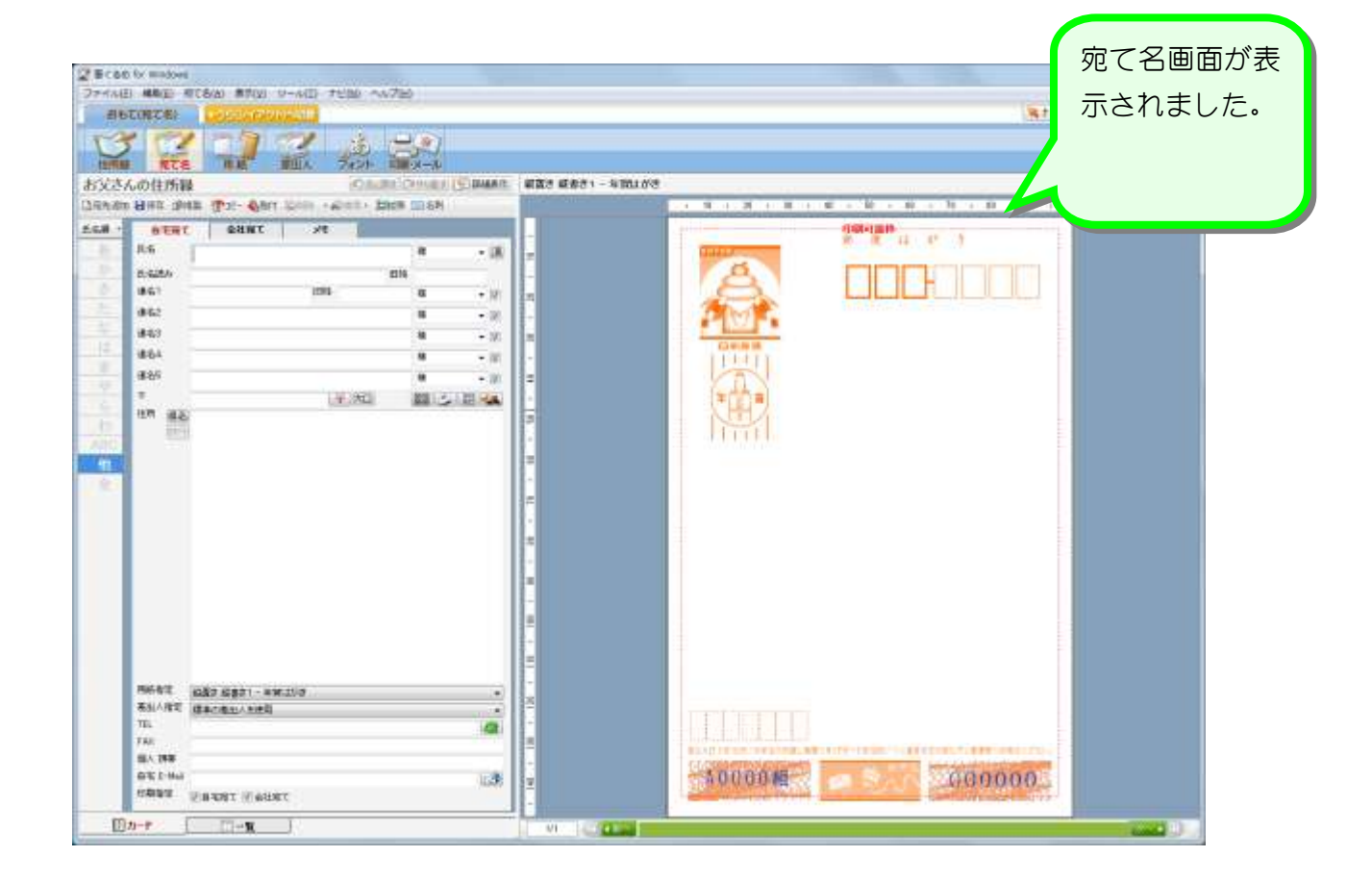

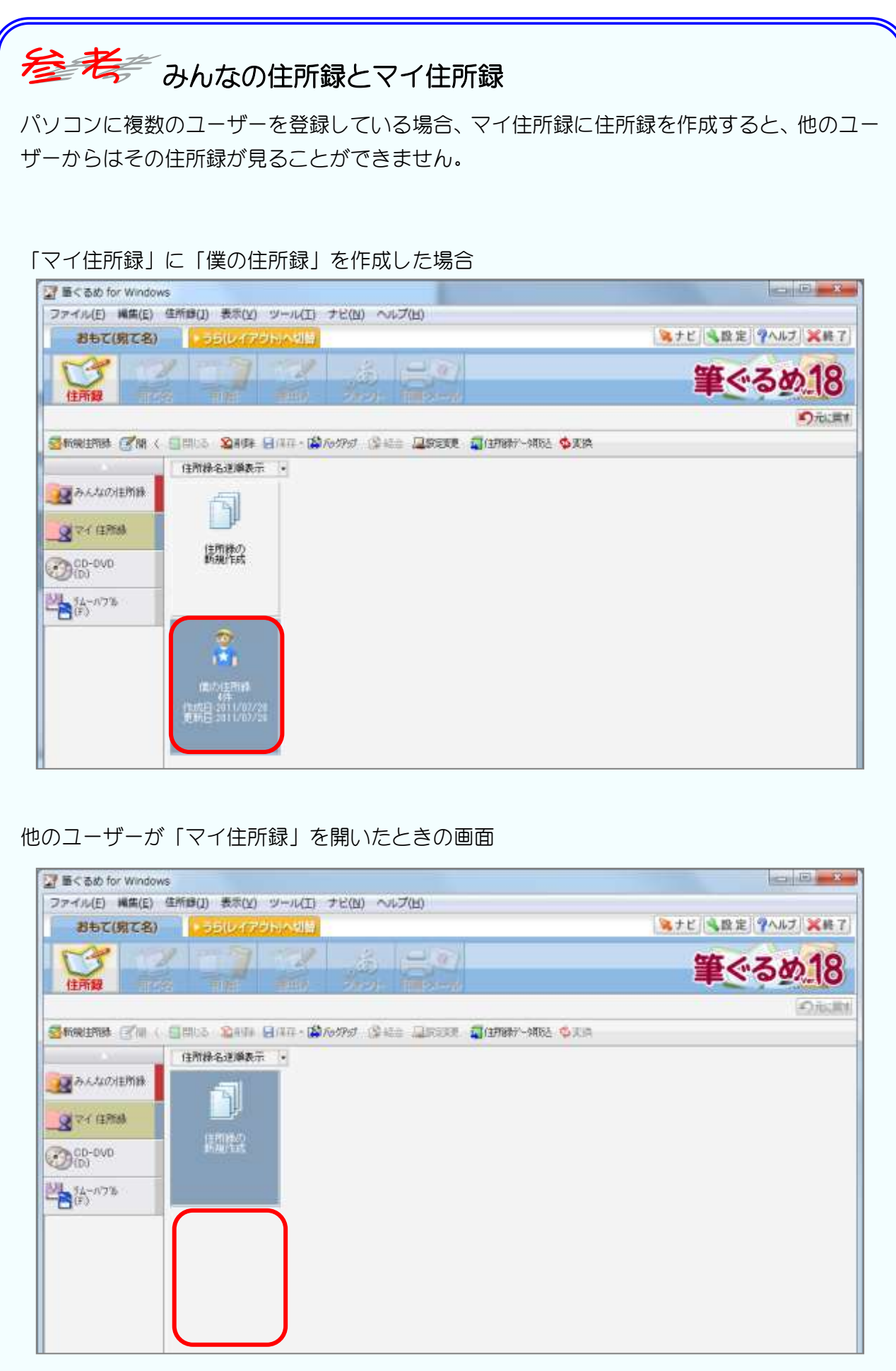

#### 4. 差出人の氏名を登録しましょう

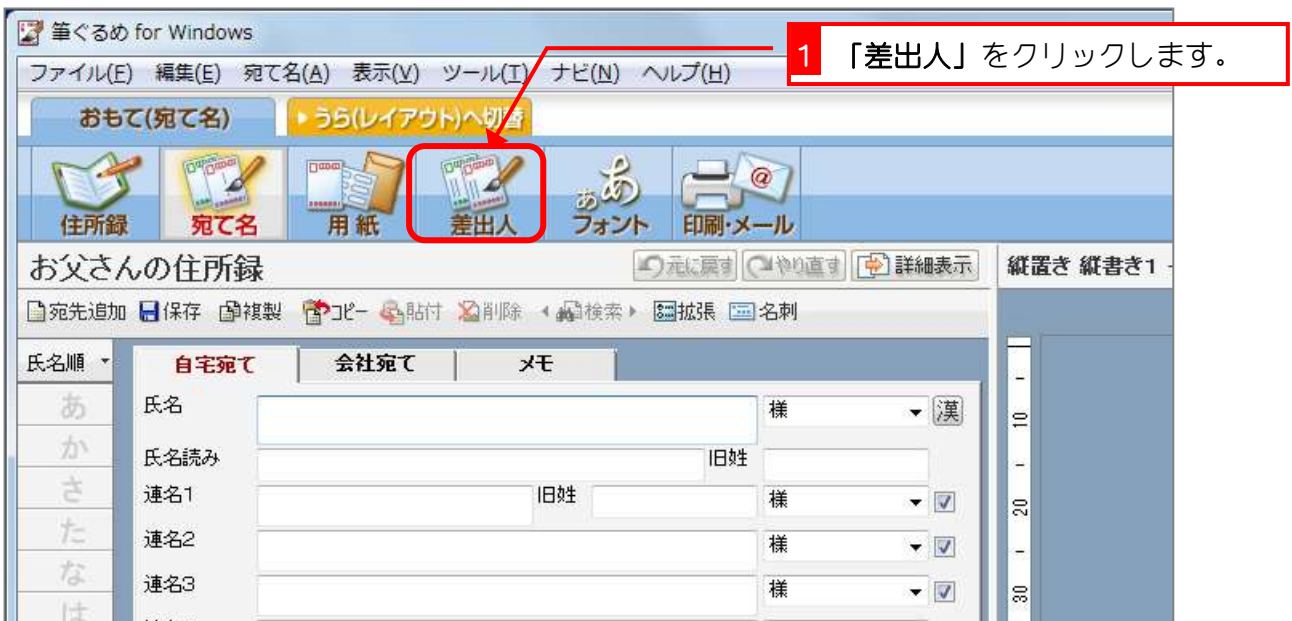

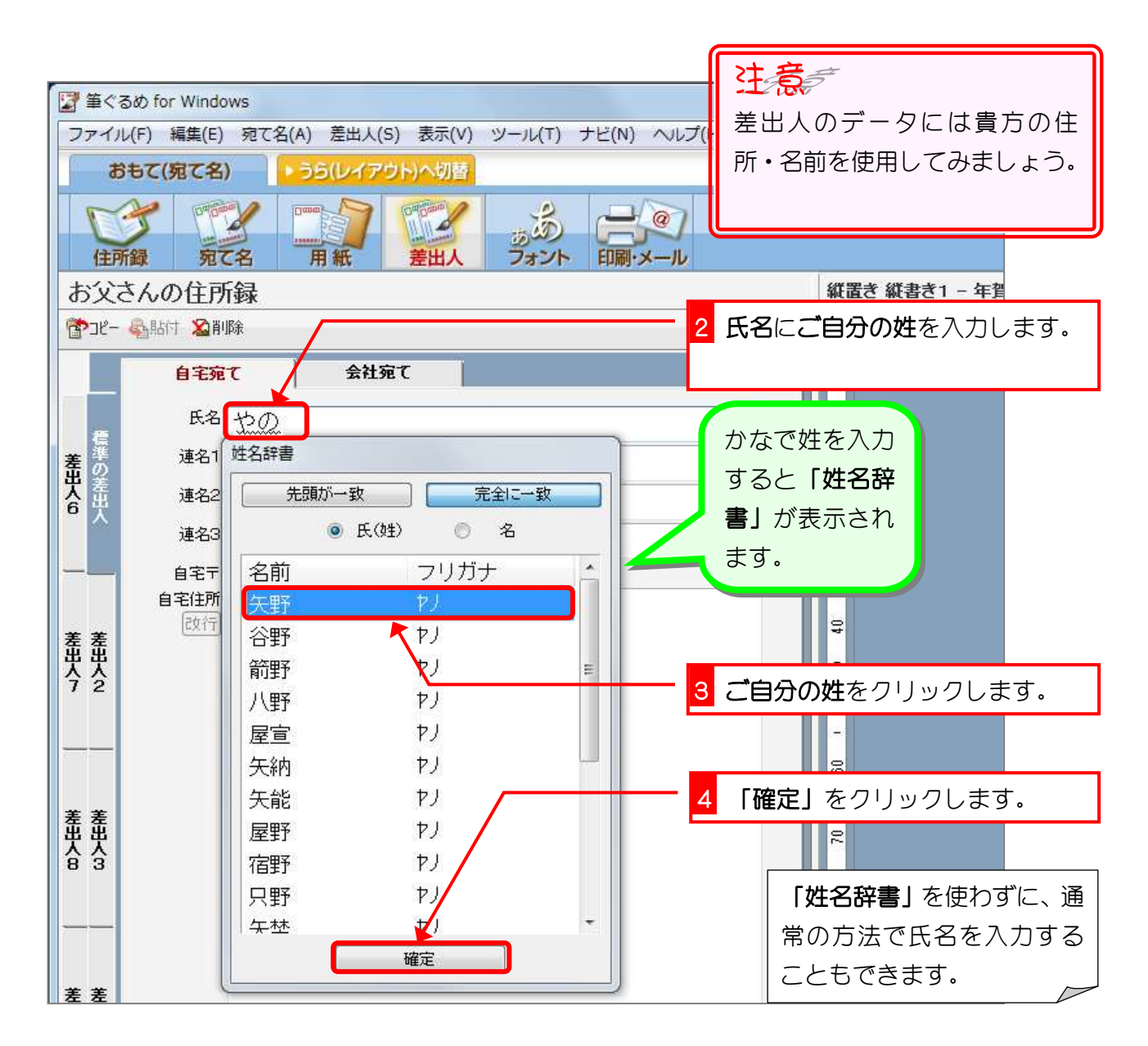

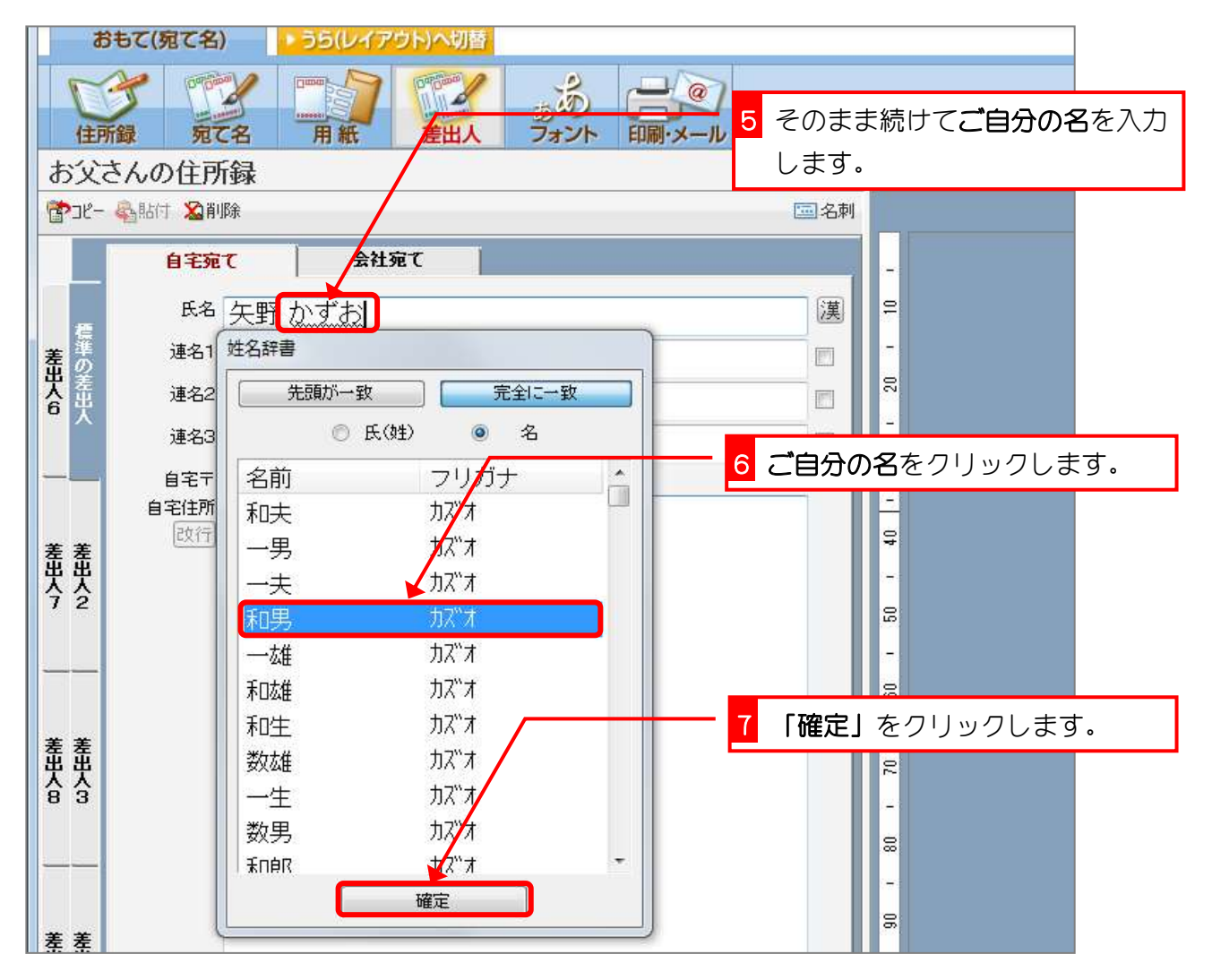

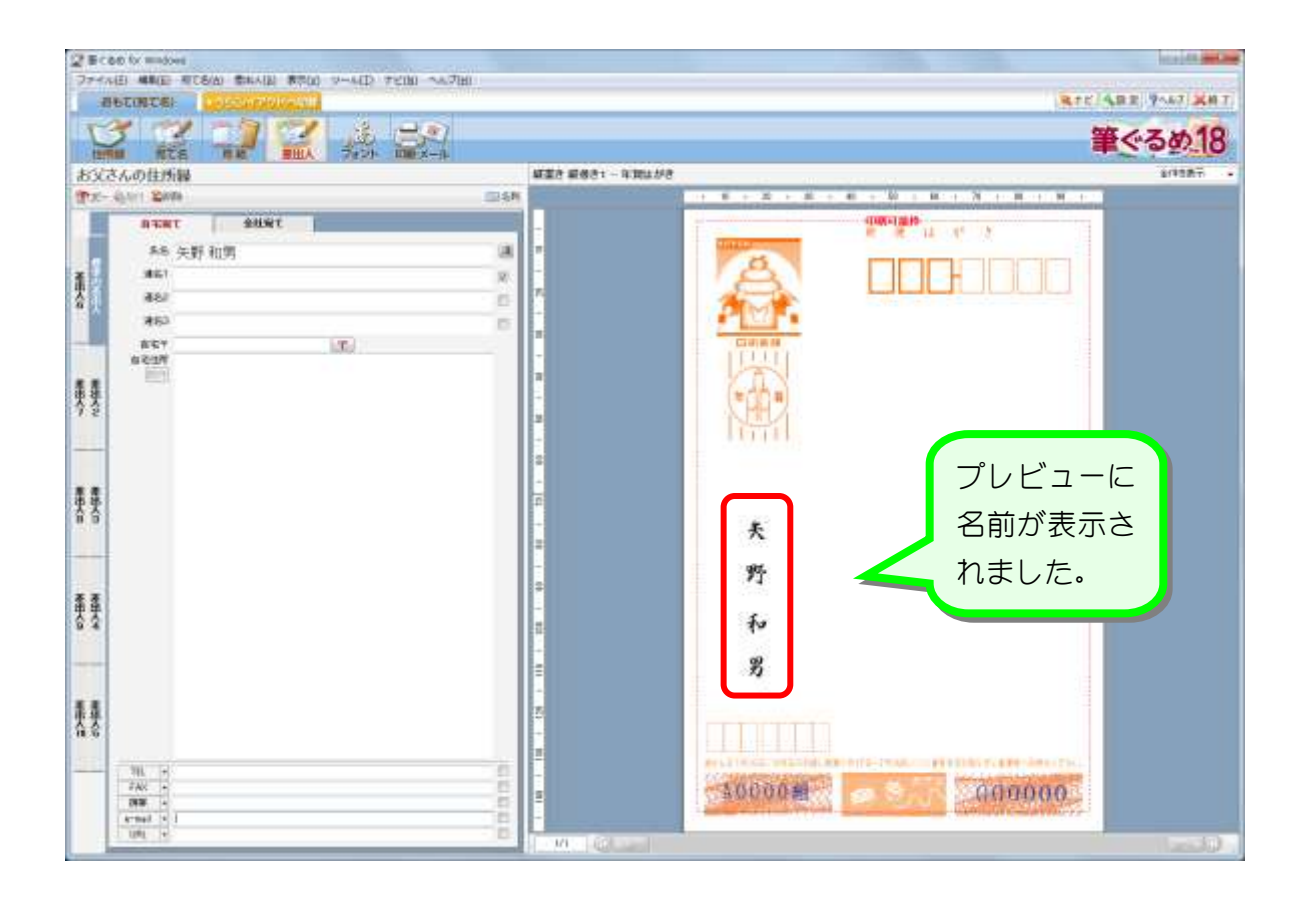

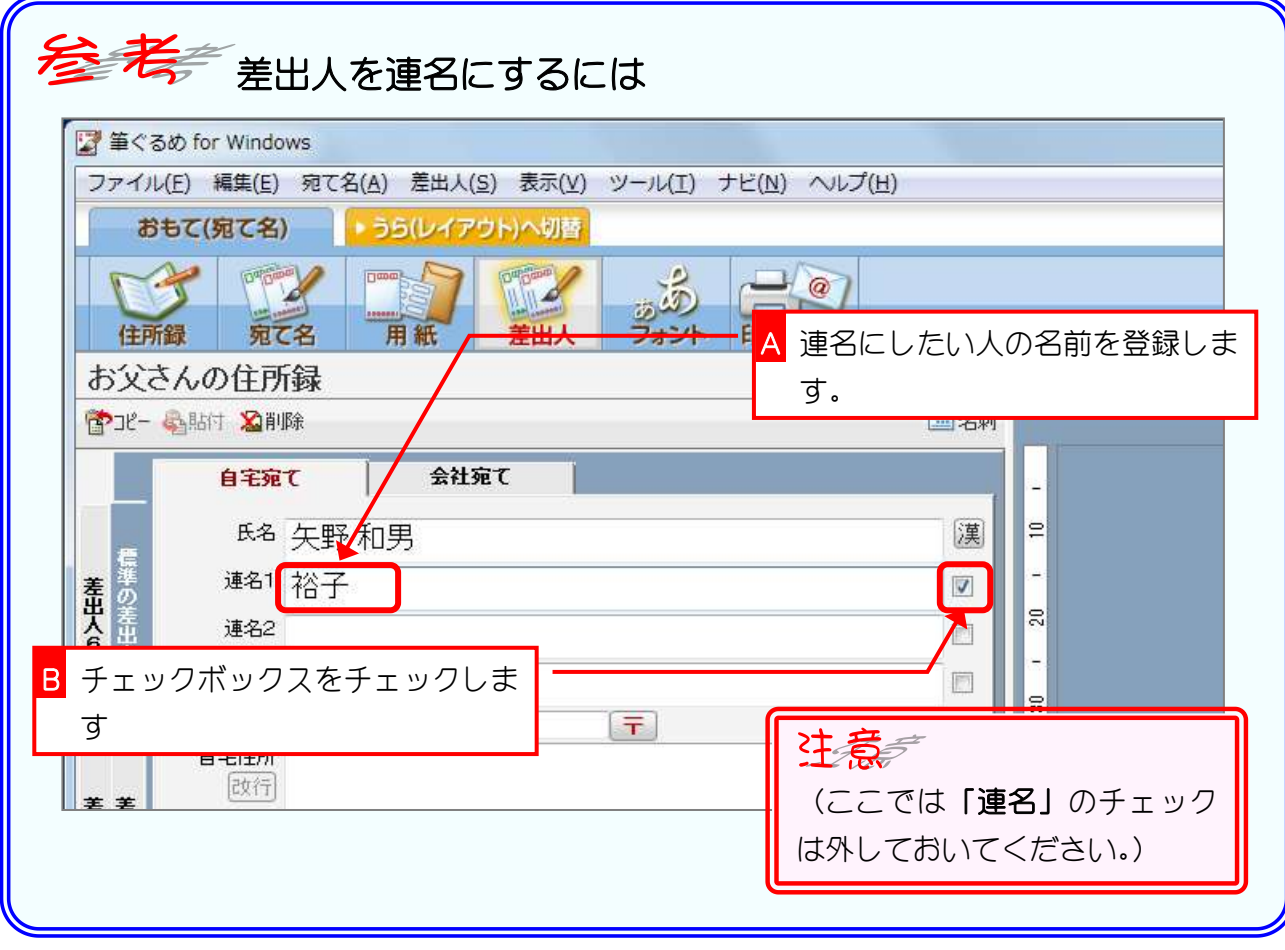

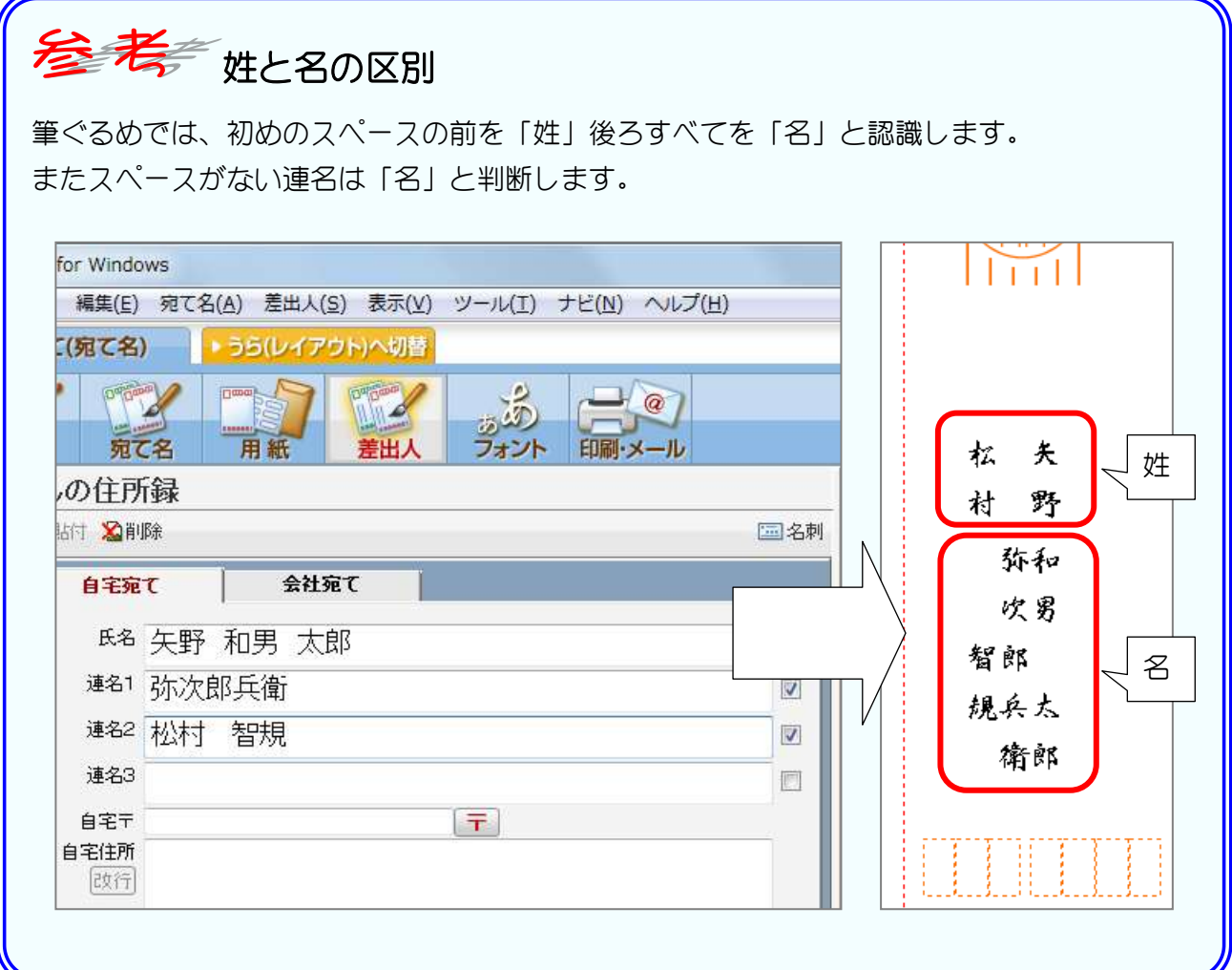